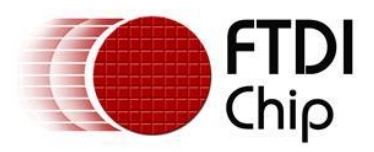

# **Future Technology Devices International Ltd. Application Note AN\_160 ComPort\_Assignment Utility**

# **User Guide**

**Document Reference No.: FT\_000359 Version 1.0 Issue Date: 2010-11-23**

This application note explains how to use the COMPort\_Assignment Utility which provides a user interface to assign the COM Port numbers of FTDI devices.

**Future Technology Devices International Limited (FTDI)**

Unit 1,2 Seaward Place, Glasgow G41 1HH, United Kingdom Tel.: +44 (0) 141 429 2777 Fax: + 44 (0) 141 429 2758 E-Mail (Support): **support1@ftdichip.com** Web: http://www.ftdichip.com Copyright © 2010 Future Technology Devices International Limited

Use of FTDI devices in life support and/or safety applications is entirely at the user's risk, and the user agrees to defend, indemnify and hold harmless FTDI from any and all damages, claims, suits or expense resulting from such use.

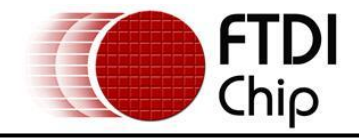

# **Table of Contents**

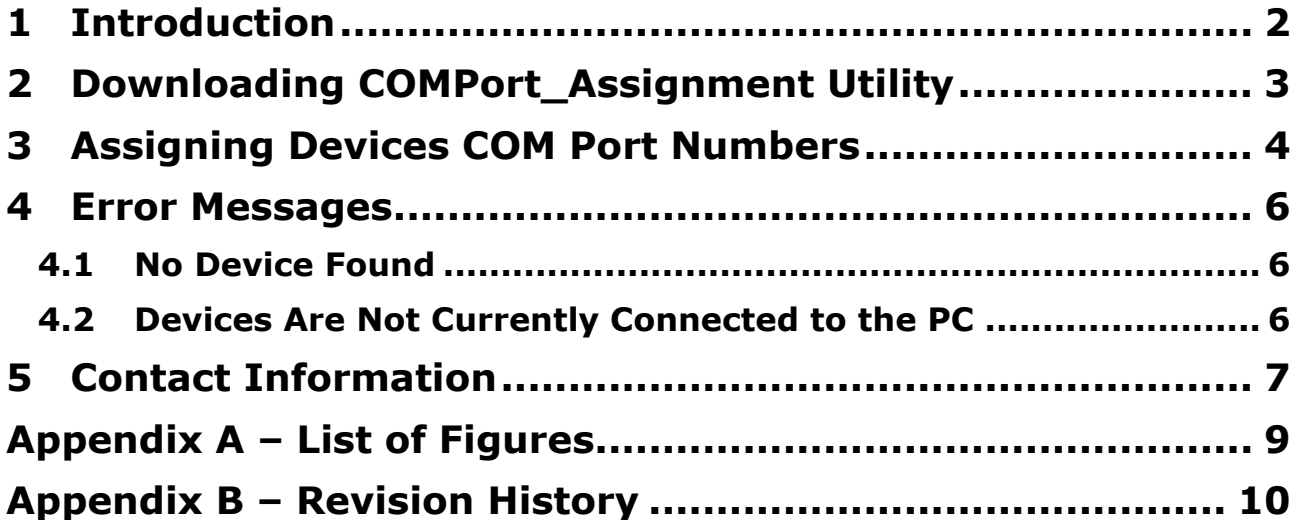

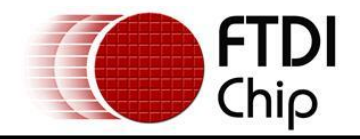

## <span id="page-2-0"></span>**1 Introduction**

COMPort\_Assignment is a utility which is used for assigning the COM Port numbers of FTDI devices. The utility is available as a free download from the [Utilities](http://www.ftdichip.com/Resources/Utilities.htm) page of the **FTDI website**.

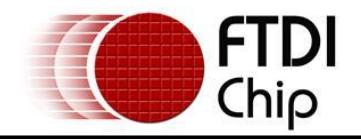

# <span id="page-3-0"></span>**2 Downloading COMPort\_Assignment Utility**

The latest version of COMPort\_Assignment utility can be downloaded from [Utilities](http://www.ftdichip.com/Support/Utilities.htm) page of the FTDI [website](http://www.ftdichip.com/) in a zipped executable file.

Extract the file using an extraction tool. There are many available on the web such as Winzip or WinRAR. Later versions on Windows e.g. XP comes with these utilities pre-loaded.

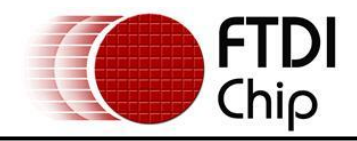

#### <span id="page-4-0"></span>**3 Assigning Devices COM Port Numbers**

Run the executable file by double clicking on it and the following screen will appear:

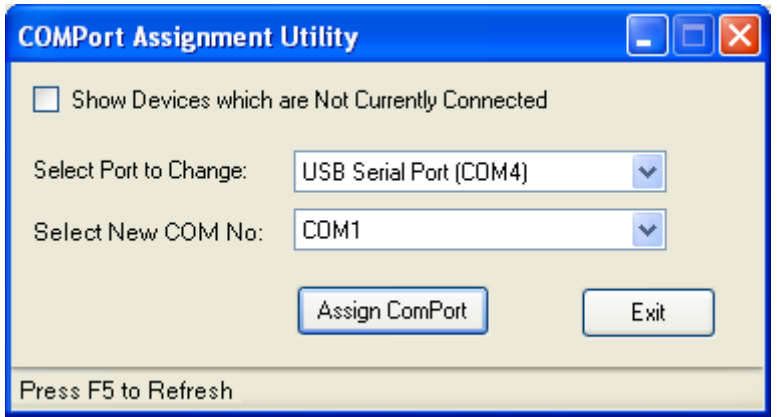

<span id="page-4-2"></span>**Figure 3.1 Running COMPort\_Assignment Utility**

Select a device's COM Port (for example USB Serial Port COM5) from a dropdown box labelled **Select Port to Change** (see [Figure 3.2\)](#page-4-1). The **Select Port to Change dropdown box** lists all FTDI USB devices serial COM ports. If the **Show Devices which Are Not Currently Connected box** is checked, devices that are installed but are not currently connected to the PC will be displayed in the **Select Port to Change dropdown box.**

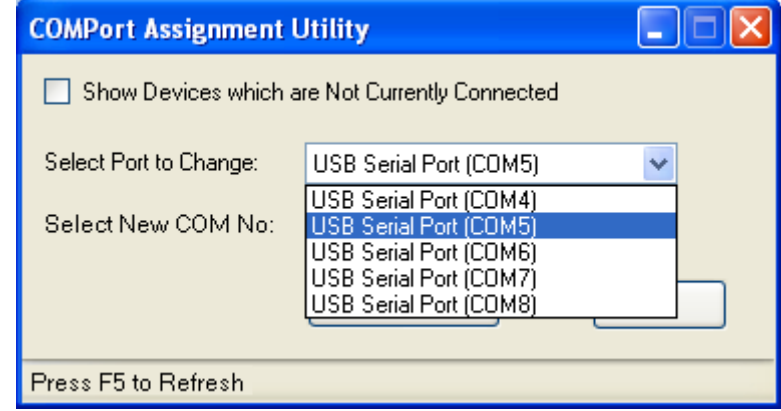

<span id="page-4-1"></span>**Figure 3.2 Selecting Device's COM Port**

Note: Please press F5 to refresh if any changes are made while COMPort Assignment utility is running.

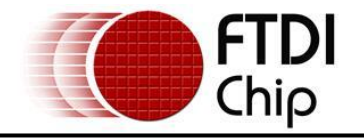

 Select a free COM Port number (for example COM9) from the dropdown box labelled **Select New COM No** (see [Figure 3.3\)](#page-5-0). The **Select New COM No dropdown box** lists all free COM Ports numbers available.

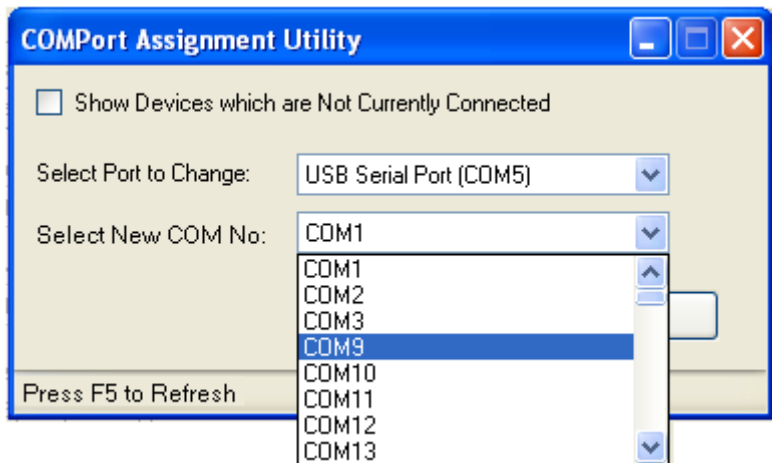

<span id="page-5-0"></span>**Figure 3.3 Selecting Device's COM Port Number**

 When clicking **Assign ComPort button** (see [Figure 3.4\)](#page-5-1) to assign a device COM Port (USB Serial Port COM5) to an available free COM Port number (COM9), an **Assigning COMPort Number confirmation message screen** appears as shown in [Figure 3.5](#page-5-2)

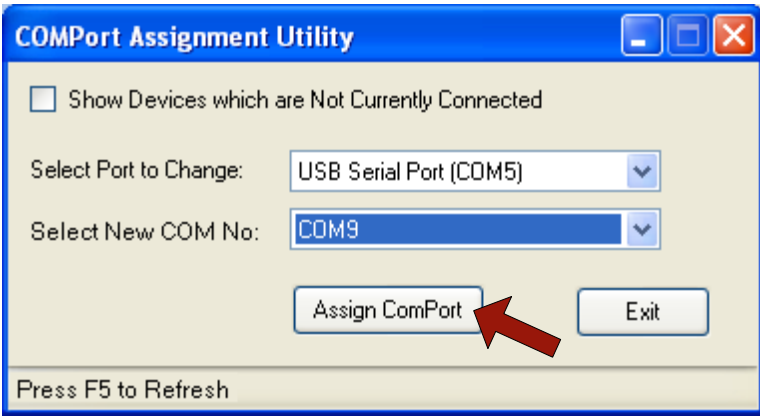

#### <span id="page-5-1"></span>**Figure 3.4 Assigning COM Port**

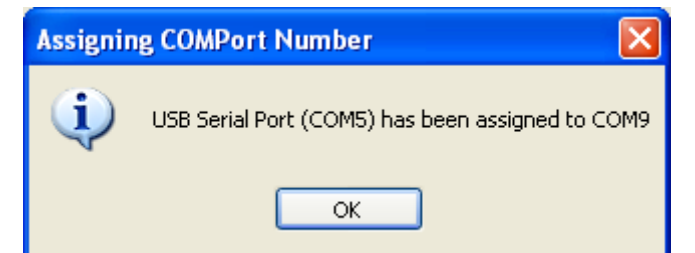

**Figure 3.5 Assigning COMPort Number Confirmation Message**

<span id="page-5-2"></span> Click **OK** to finish assigning the selected USB serial port device and a next USB serial port device can be assigned to an available free COM Port number.

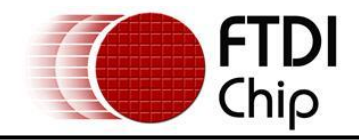

#### <span id="page-6-0"></span>**4 Error Messages**

## <span id="page-6-1"></span>**4.1 No Device Found**

This error can occur if the FTDI device drivers are not installed on the PC. Please plug in the FTDI devices to the PC and install the latest CDM drivers available from the **FTDI** web site.

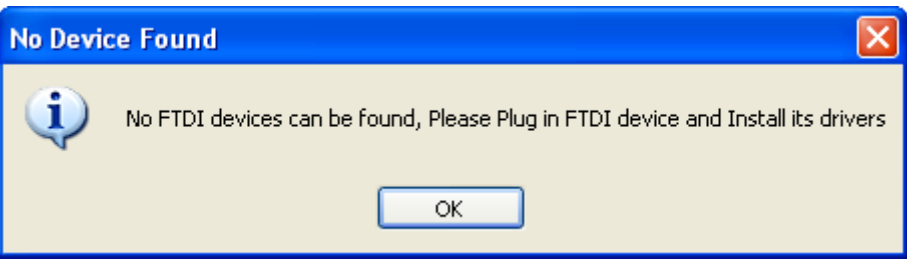

**Figure 4.1 "No Device Found" Error Message**

#### <span id="page-6-5"></span><span id="page-6-2"></span>**4.2 Devices Are Not Currently Connected to the PC**

This error (see [Figure 4.2\)](#page-6-3) may appear when a user click **Assign COMPort button** while **Select Port to Change dropdown box** displays **Devices are not Currently Connected** (see [Figure 4.3\)](#page-6-4). Please check **Show Devices which Are Not Currently Connected box** to display all devices that are installed but are not currently connected to the PC.

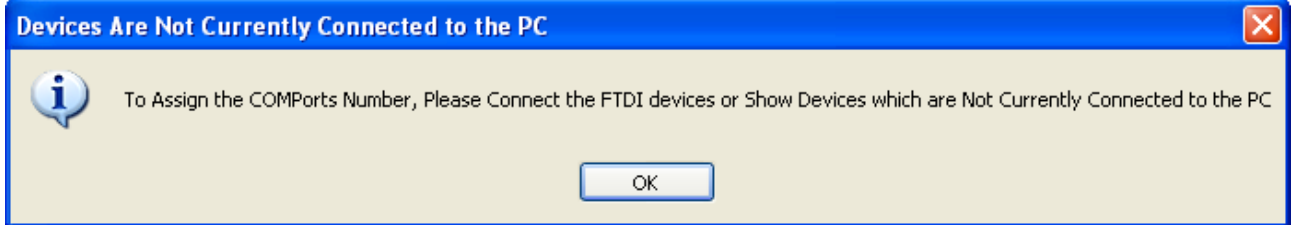

<span id="page-6-3"></span>**Figure 4.2 "Devices are Not Currently Connected" Error Message**

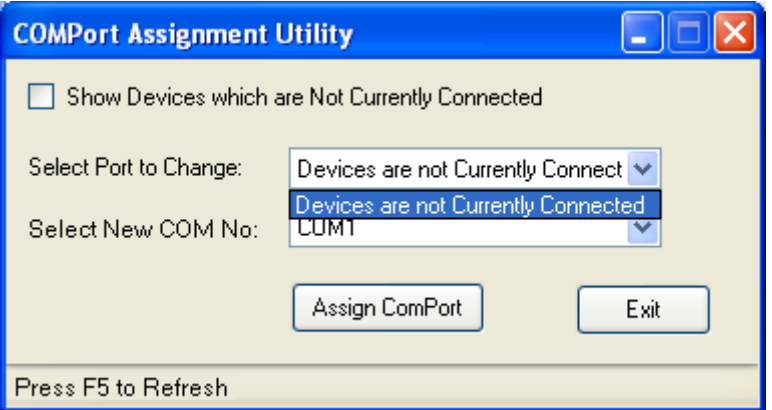

<span id="page-6-4"></span>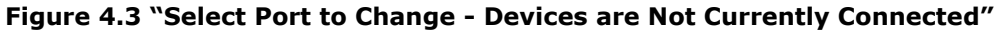

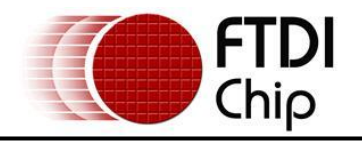

#### <span id="page-7-0"></span>**5 Contact Information**

#### **Head Office – Glasgow, UK**

Future Technology Devices International Limited Unit 1, 2 Seaward Place, Centurion Business Park Glasgow G41 1HH United Kingdom Tel: +44 (0) 141 429 2777 Fax: +44 (0) 141 429 2758

E-mail (Sales) [sales1@ftdichip.com](mailto:sales1@ftdichip.com) E-mail (Support) [support1@ftdichip.com](mailto:support1@ftdichip.com) E-mail (General Enquiries) [admin1@ftdichip.com](mailto:admin1@ftdichip.com) Web Site URL [http://www.ftdichip.com](http://www.ftdichip.com/) Web Shop URL [http://www.ftdichip.com](http://www.ftdichip.com/)

#### **Branch Office – Taipei, Taiwan**

Future Technology Devices International Limited (Taiwan) 2F, No. 516, Sec. 1, NeiHu Road Taipei 114 Taiwan , R.O.C. Tel: +886 (0) 2 8791 3570 Fax: +886 (0) 2 8791 3576

E-mail (Sales) [tw.sales1@ftdichip.com](mailto:tw.sales1@ftdichip.com) E-mail (Support) [tw.support1@ftdichip.com](mailto:tw.support1@ftdichip.com) E-mail (General Enquiries) [tw.admin1@ftdichip.com](mailto:tw.admin1@ftdichip.com) Web Site URL [http://www.ftdichip.com](http://www.ftdichip.com/)

#### **Branch Office – Hillsboro, Oregon, USA**

Future Technology Devices International Limited (USA) 7235 NW Evergreen Parkway, Suite 600 Hillsboro, OR 97123-5803 USA Tel: +1 (503) 547 0988 Fax: +1 (503) 547 0987

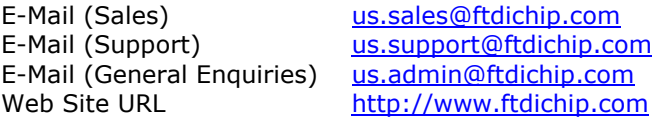

#### **Branch Office – Shanghai, China**

Future Technology Devices International Limited (China) Room 408, 317 Xianxia Road, Shanghai, 200051, China Tel: +86 21 62351596 Fax: +86 21 62351595

E-mail (Sales) [cn.sales@ftdichip.com](mailto:cn.sales@ftdichip.com) E-mail (Support) [cn.support@ftdichip.com](mailto:cn.support@ftdichip.com) E-mail (General Enquiries) [cn.admin@ftdichip.com](mailto:cn.admin@ftdichip.com) Web Site URL [http://www.ftdichip.com](http://www.ftdichip.com/)

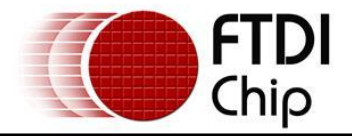

#### **Distributor and Sales Representatives**

Please visit the Sales Network page of the FTDI Web site for the contact details of our distributor(s) and sales representative(s) in your country.

System and equipment manufacturers and designers are responsible to ensure that their systems, and any Future Technology Devices International Ltd (FTDI) devices incorporated in their systems, meet all applicable safety, regulatory and system-level performance requirements. All application-related information in this document (including application descriptions, suggested FTDI devices and other materials) is provided for reference only. While FTDI has taken care to assure it is accurate, this information is subject to customer confirmation, and FTDI disclaims all liability for system designs and for any applications assistance provided by FTDI. Use of FTDI devices in life support and/or safety applications is entirely at the user's risk, and the user agrees to defend, indemnify and hold harmless FTDI from any and all damages, claims, suits or expense resulting from such use. This document is subject to change without notice. No freedom to use patents or other intellectual property rights is implied by the publication of this document. Neither the whole nor any part of the information contained in, or the product described in this document, may be adapted or reproduced in any material or electronic form without the prior written consent of the copyright holder. Future Technology Devices International Ltd, Unit 1, 2 Seaward Place, Centurion Business Park, Glasgow G41 1HH, United Kingdom. Scotland Registered Company Number: SC136640

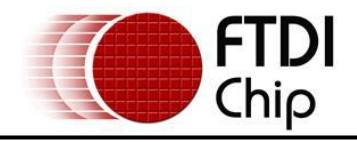

# <span id="page-9-0"></span>**Appendix A – List of Figures**

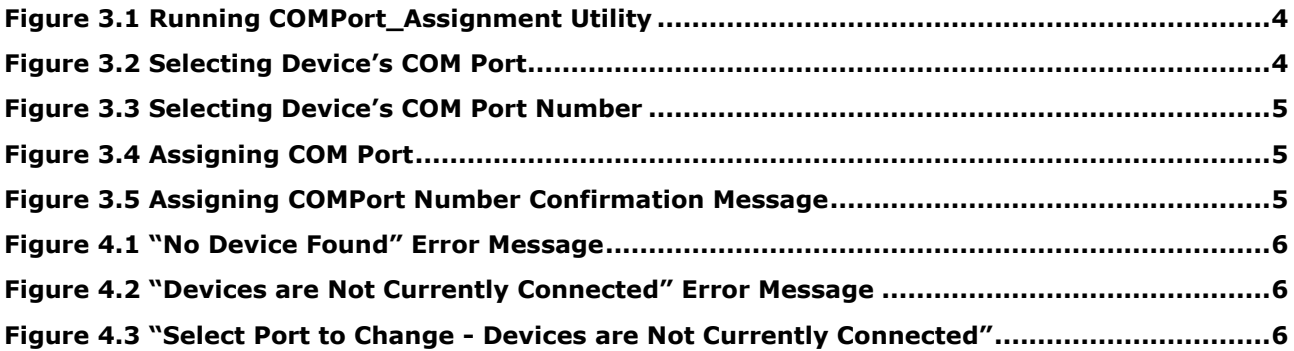

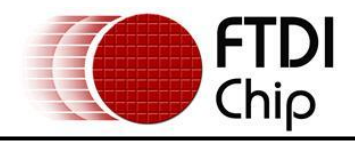

# <span id="page-10-0"></span>**Appendix B – Revision History**

**Version 1.0** First release 23/11/10